# 高清画面分割器

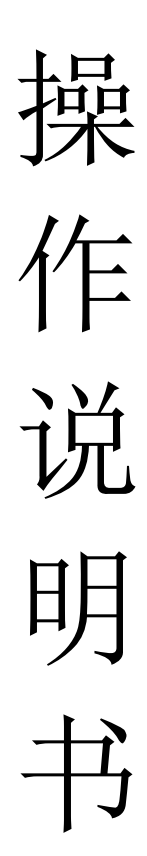

# 目录

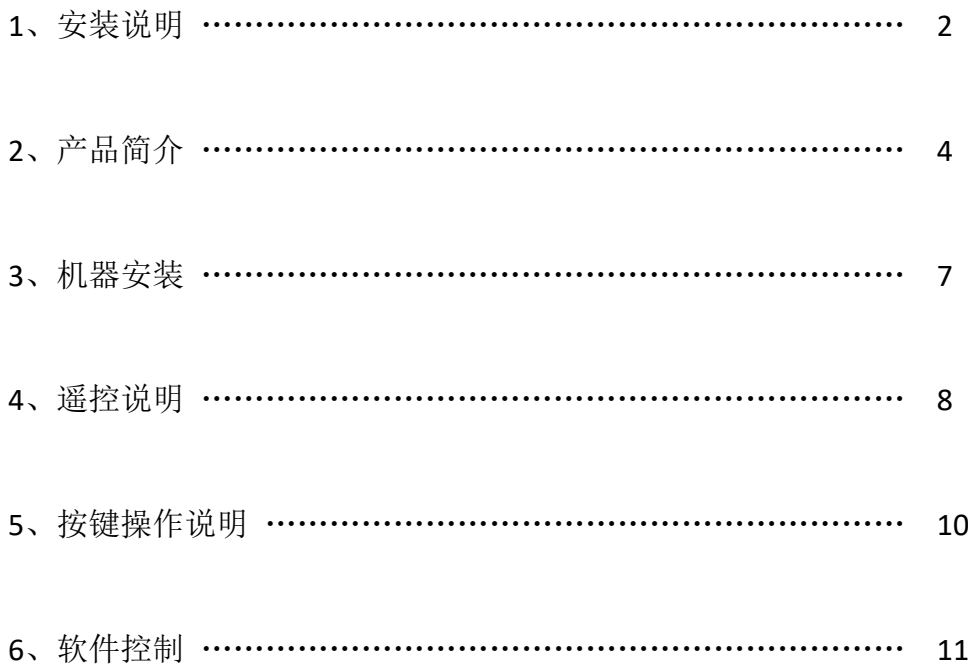

## 第 一 章安装说明

为了您和设备的安全,请您务必在使用本设备前仔细阅读安全说明。 如果在使用中遇到疑问,请首先阅读本说明书。正文中有设备操作的详细描

述。如仍有疑问,请联系我们,我们将尽快给您满意的答复。 本说明书如有版本变动,恕不另行通知,请谅解。 设备安装时, 敬请您注意以下事项:

#### **1**、 电源:

请使用带保护地的单相三线制交流 220V 电源,并确保整个工程系统使用同一保 护地。不能使用无保护地的电源, 电源线的接地脚不能破坏。

#### **2**、断电:

需要进行设备移动或其他需要断电的工作时,要关断所有的电源,包括电源开关, 拔掉电源插头等,以确保您和设备的安全。

#### **3**、线缆:

不能在电源线、信号线、通讯线等线缆上压放物品,应避免线缆被踩踏或挤压, 以防止出现漏电或短路等危险。

#### **4**、 信号线连接:

从设备上插、拔信号线时,设备需要断电,以免损坏设备。带电插拔造成的损坏 不在保修范围。

#### **5**、 散热孔:

设备外表面可能有散热用的开孔,不要堵塞这些开孔,以免热量积聚,损坏设备 或造成火灾等危险。

#### **6**、 设备安置:

应合理安置设备,如装入标准机架、机箱、机柜,或放置在稳固平整的工作台面 上,防止设备跌落。

#### **7**、 环境:

设备工作的环境要注意防尘、防潮,尤其要防止液体浸泡和溅入设备内部。

#### **8**、 维修:

所有的维修工作应由专业维修人员完成,未经培训不要尝试自己维修设备。为防 止电击危险,不要擅自打开机壳。

#### **9**、 安全注意事项:

1、 设备内部有高压电,非专业维修人员不得打开机箱,以免发生危险;

2、 严禁水滴或水溅,严禁在设备上放置任何装有液体的容器物品;

3、 为预防火灾,禁止设备靠近火源;

4、 为了充分通风,设备前后面板至少应保持 20CM 的空隙;

5、 设备如发出怪异噪音、冒烟或怪味,应立即拔掉电源插头,由专业维修人员 处理;

2

- 6、 在有雷电或长期不用的情况下,请拔掉电源插头;
- 7、 不要从本设备通风孔塞入任何物体,以免造成设备损坏或触电;
- 8、 不宜将本设备放置于近水或其它潮湿的地方使用;
- 9、 不宜将本设备放置于散热片附近或其它高温地方使用;
- 10、 请妥善整理放置电源线,以防破损;
- 11、 下列情况,应拔掉本设备电源插头,由专业维修人员处理:
- 1) 插头电源线损坏或磨损时;
- 2) 有液体溅入本设备时;
- 3) 本设备跌落或机箱损坏时;
- 4) 本设备出现明显功能异常或性能变化时。
- 5) 定时检查风扇是否正常工作,如果风扇不工作应立即拔掉关掉设备电源,由专 业人员处理;

### 本设备不适合非专业人员操作调试,使用者须接受专业人员培训和指导。 使用前请仔细阅读本说明书,说明书应妥善保存以备后用。

# 第 二 章产品简介

#### 一、产品概述

产品是一款高性能的高清多画面分割器,主要功能是将输入至高清画面分割 器的多路 BNC、VGA、HDMI 信号转换成一路高清 HDMI 和 VGA 信号输出,使多 个数字信号同时显示在一个高清显示单元上。本高清画面分割器支持投影机、液 晶显示器、DLP、等离子、全彩 LED 等各种带高清接口的显示单元。

本高清画面分割器是目前市场上应用比较多的一款标准型产品,产品主要应 用于视频会议、教学、展览展示、股票等需要使用单台显示单元同时显示多个高 清信号的场所。

#### 二、主要功能

- > 支持单个显示单元同时显示多个高清或模拟信号:
- $> N$  路复合视频、N 路 VGA、N 路 HDMI 共 12 路信号输入;
- > 1 路 HDMI 和 1 路 VGA 同步输出;
- 兼容各种分辨率信号输入,支持 1920\*1080 超高分辨率信号输出;
- 支持画中画、画外画、开窗、叠加、漫游、图像任意大小和位置功能;
- 支持图像透明度调节,透过上面画面可以看到下面图像;
- 支持 100V~240V 超宽交流电压输入,可通用于全球任何一个国家;
- 标准 4U 拉丝机箱,可直接上标准机柜;
- 支持机箱按扭、红外遥控、RS-232 串口以及中控控制;
- > 专为视频工程度身定制的高品质高清画面分割器;

### 三、系统拓扑图

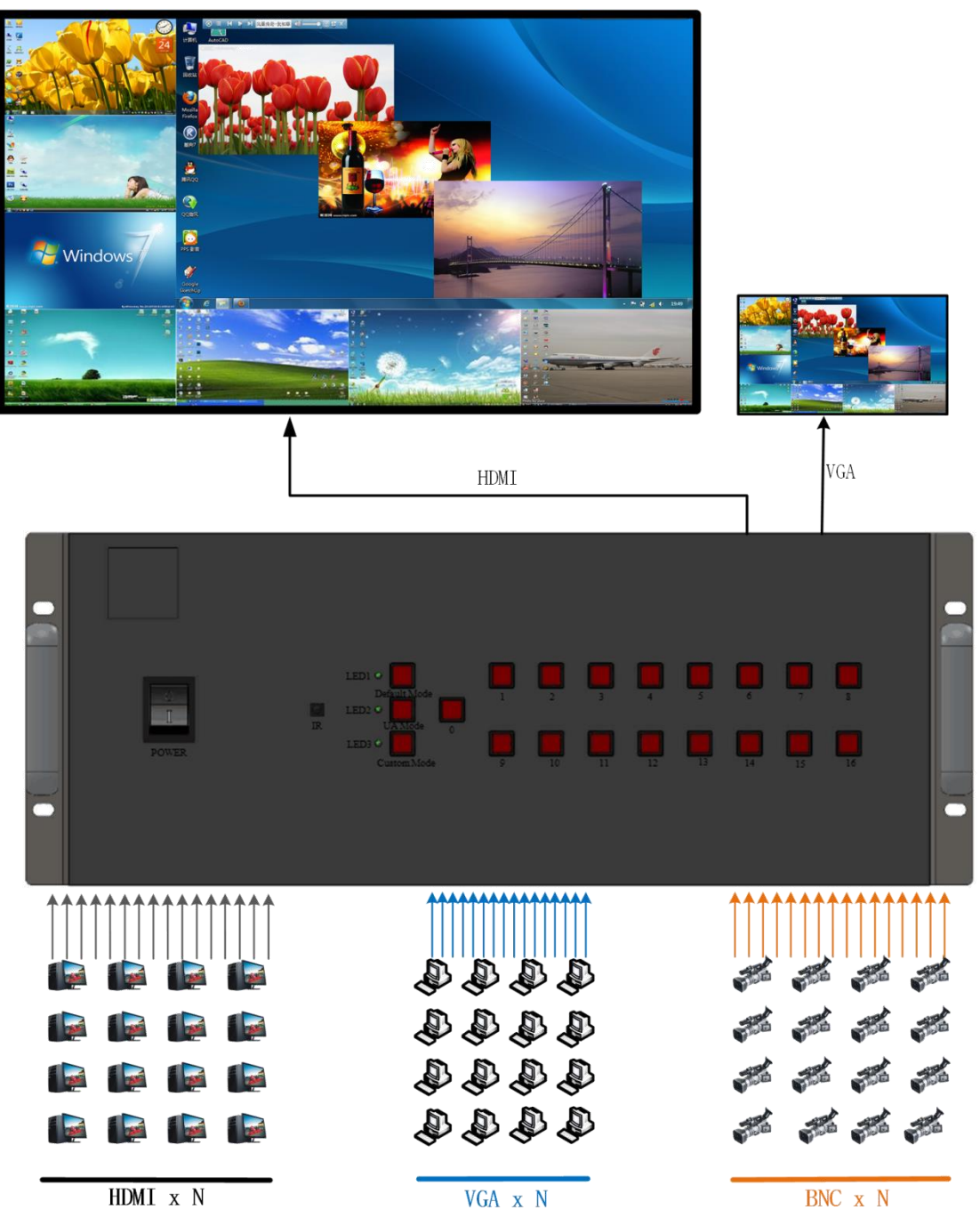

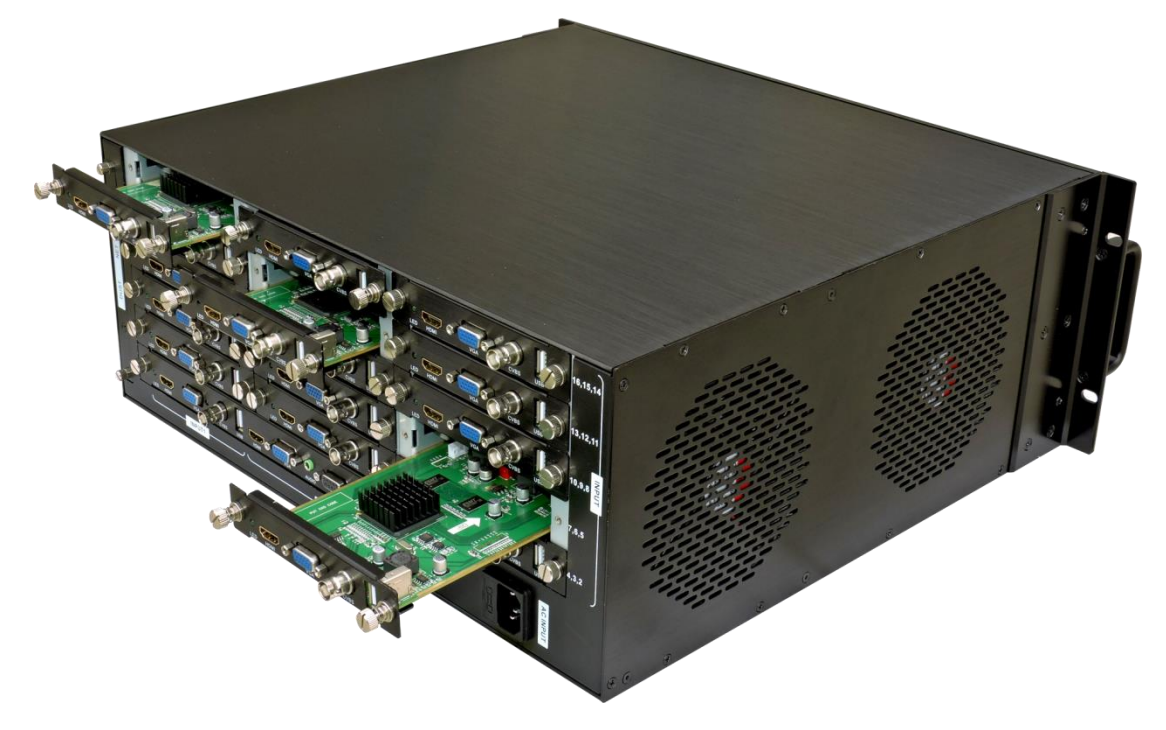

### 五、高清 HDMI 画面分割器技术指标

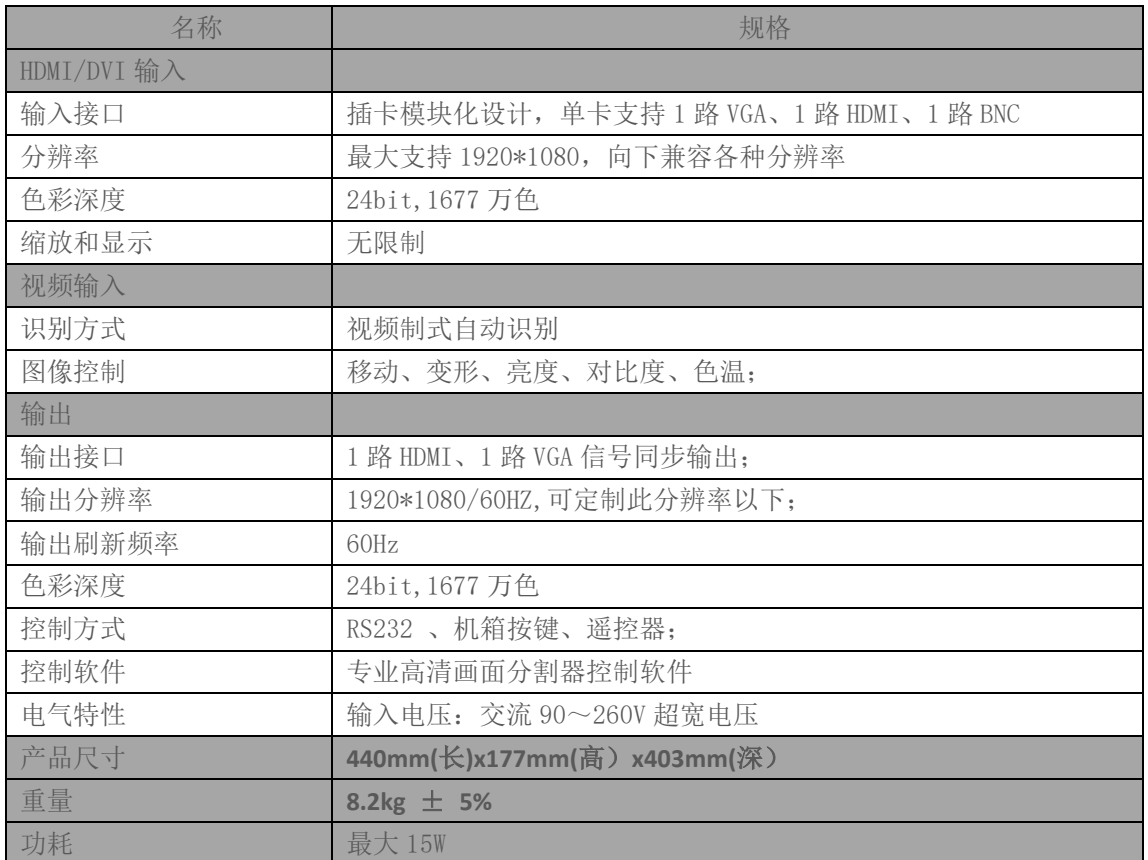

# 第 三 章机器安装

#### 一、打开包装

检查主机以及附件。包括主机、光盘、电源线、遥控器、保修卡、说明书。

#### 二、安装机器

- > 显示单元设置: 高清画面分割器支持 1 路 VGA 和 1 路 HDMI 同步输出, 如果 用户使用 HDMI 输入, 请将显示单元输入信号设置成 HDMI; 如果用户使用 VGA 口输入,请将电视机设置成 VGA。
- 输出与显示单元连接:画面分割器放置好后,信号输出通过 HDMI 线或者 VGA 线与显示单元对接。
- 输入信号连接:请将电脑或者其它信号源输出设备通过 HDMI 线或 VGA 线或 视频线与分割器的输入端口相连接。

#### 三、通电开机

以上线缆连接好后, 插入 100-240V 交流电源, 打开设备电源开关, 设备处 于工作状态;

# 第 四 章遥控说明

以上硬件连线完成并打开电源开关后,可能显示单元还没有图像显示,这时 我们可以通过控制软件或者红外遥控进行调试和设置。如果用户需要的显示模式 不多,我们完全可以通过遥控器进行机器设置,我们这一章先介绍一下我们的遥 控功能。

#### 遥控按钮功能图片

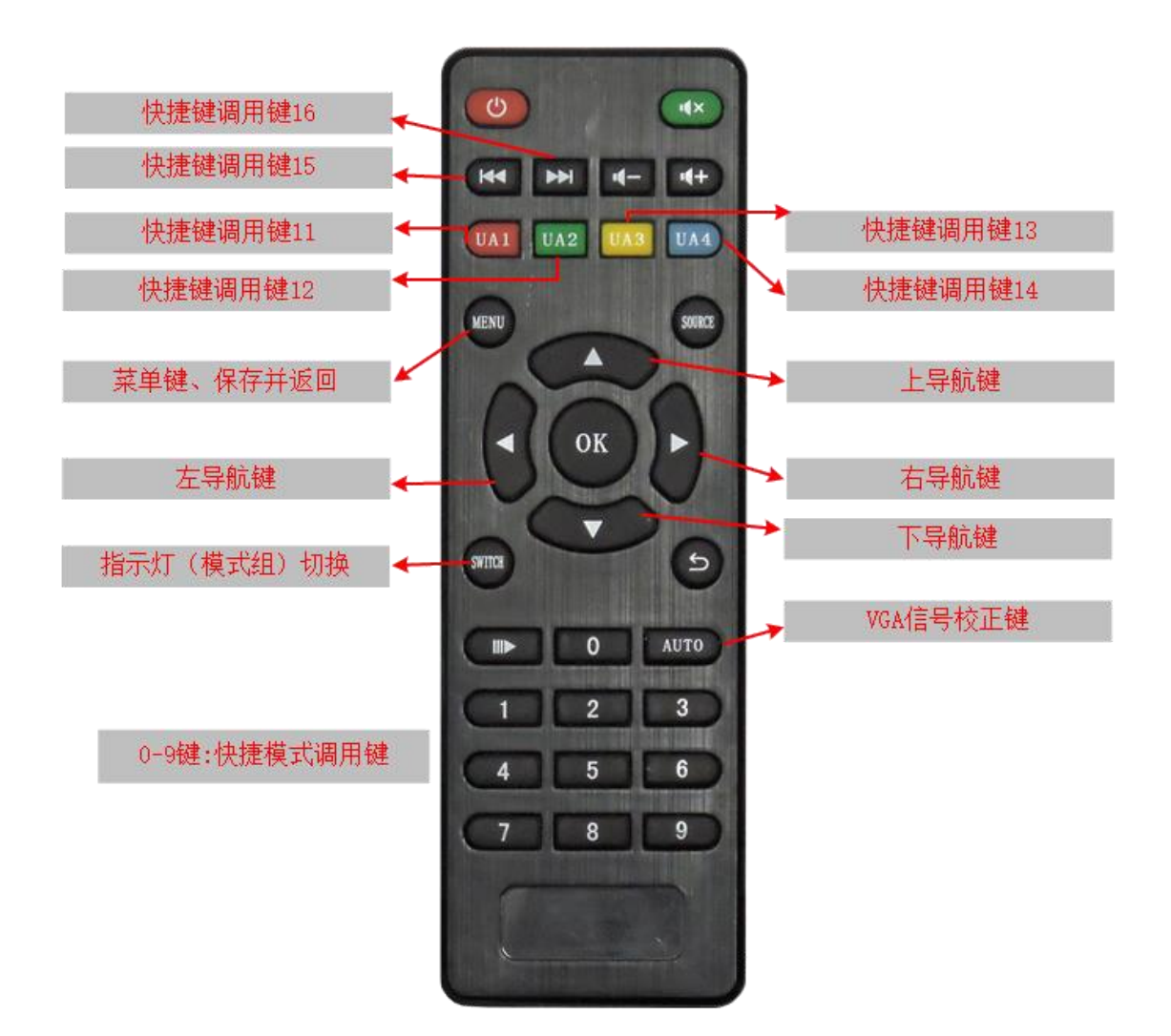

#### 二、遥控设置:

1、首先把电池正确装入随机配送的遥控器,使遥控器能够正常工作;

2、遥控器前端对住机器 IR 口按 0 键。

3、信号源设置:

按 MENU 键显示单元弹出如图 1 主菜单, 按右导航键弹出如 图 2 子菜单, 通过左、右导航键选择输入信号,输入信号有 HDMI、VGA、VIDEO 可选,每通 道选择接入的信号源类型按 MENU 键退出即设定完成,屏幕可以以 N 分割模式 显示 N 个图像。输入信号为 VGA, 第一次接入时可能画面显示偏移、偏色、显 示内容不全,可通过遥控 AUTO 键进行校正。

注: 菜单其它设置操作方式与信号源方式一样,不一一详述 !

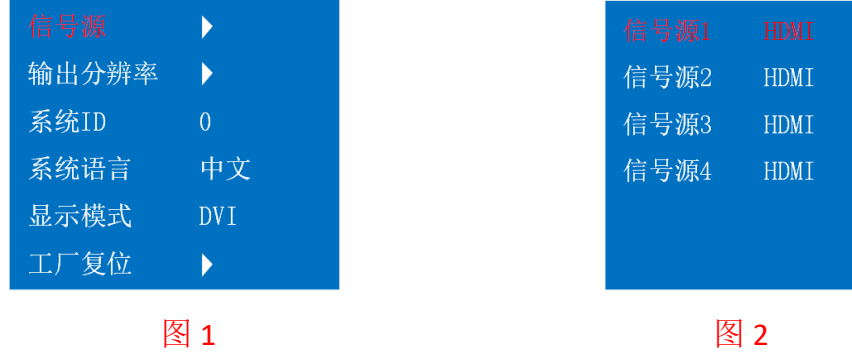

4、输出分辨率:

设备出厂设置输出分辨率为 1920\*1080,如果显示单元达不到 1920\*1080 分 辨率而不能正常显示,可以通过输出分辨率菜单来降低分辨率使显示单元能够正 常显示,设备输出分辨率为 1920\*1080、1024\*768、1280\*1024、1280\*720 可选。

5、系统 ID:

预留功能,不需要设置;

6、系统语言:

可设定中文或英文;

7、显示模式:

系统默认设置为DVI模式,如果某些显示单元为HDMI接口不支持DVI信号, 可以把 DVI 模式更改为 HDMI 模式;

 $8.$  工厂复位:

 错误的操作方式,某些时候会引起设备不能正常工作,可以通过工厂复位来 恢复出厂设置使设备正常运行;

#### 三、遥控快捷模式按键说明

0 键:画面 N 分割显示模式(N 为所定制的最大分割数量);

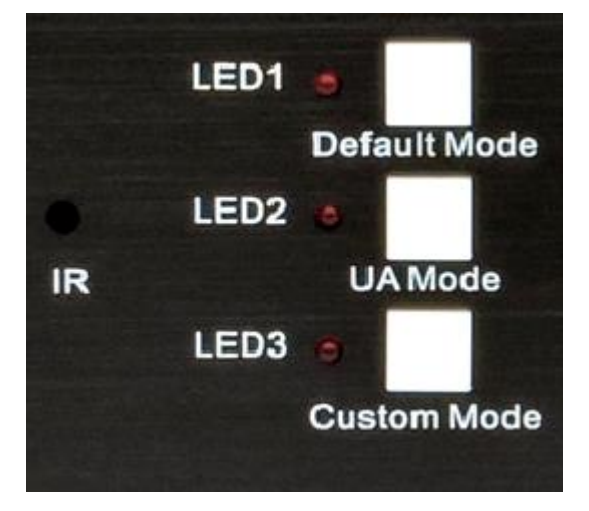

SWITCH 键:模式组切换, 切换使机箱按键板不同的指示灯亮, 切换至不同模 式组;

LED1 灯亮: 按遥控器上快捷调用键可使该通道的图像全屏显示:

LED2 灯亮: 程序升级时使用, 用户通常不需要操作;

LED3 灯亮: 按遥控器上快捷调用键可调用出用户使用控制软件保存好的自定 义模式,如画中画模式等 ;

### 第五章按键操作说明

通过机箱按键,可以方便的进行快捷模式的调用,调用方式与遥控器相对 应,机箱按键图片及每个按键调用功能如下:

**0** 键:画面 4 分割显示模式;

 **Default Mode** 键**:**按下该键,旁指示灯亮,按右边数字键可使相应窗口信号全 屏显示;

UA Mode 键: 升级时用, 用户常情况不需要操作;

 **Custom Mode** 键:按下该键,旁指示灯亮,用户按右边数字键可调用出原来 在控制软件上已经保存好的自定义模式。

**0** 至 **16** 键:快捷模式调用键;

# 第六章软件控制

通过遥控器、按键板设置和操作,可以满足绝大部分用户的需求。用户需要 使用开窗、叠加、漫游功能或者存储一些特殊的画面分割模式,则需要通过控制 软件去操作实现,以下是通过软件控制的一些步骤及方法。

#### **1**、 连接 **RS-232** 串口线

首先通过 RS-232 线连接控制电脑和高清画面分割器的串口,如电脑没有 RS-232 串口则需要准备一条 USB 转 RS-232 的转接线并安装好相关驱动程序。

#### **2**、 检查电脑设置

查看电脑设备 COM 口是否正常,查看步骤:鼠标右键点击桌面"我的电 脑"-"属性"-"设备管理器", 如下图显示 COM 口端口号:

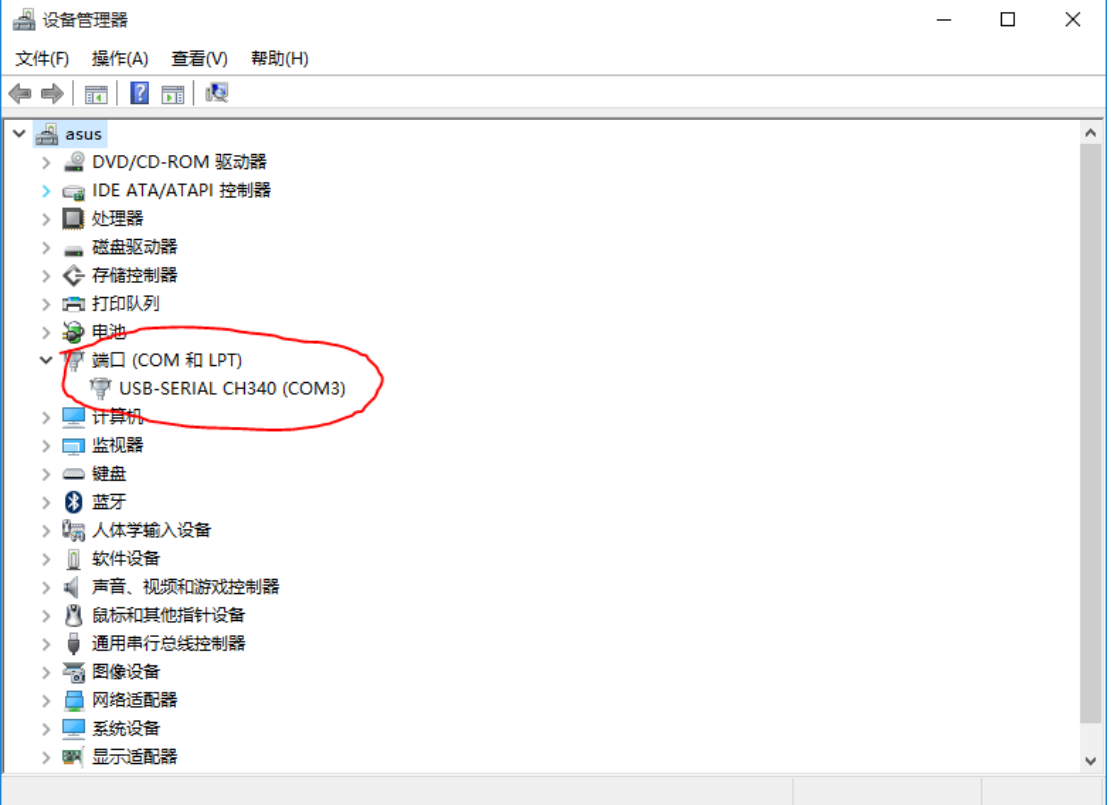

### **3**、 运行软件

将随机配送光盘控制软件文件夹复制到控制电脑,并打开QuarSystem文件, 如现如下界面:

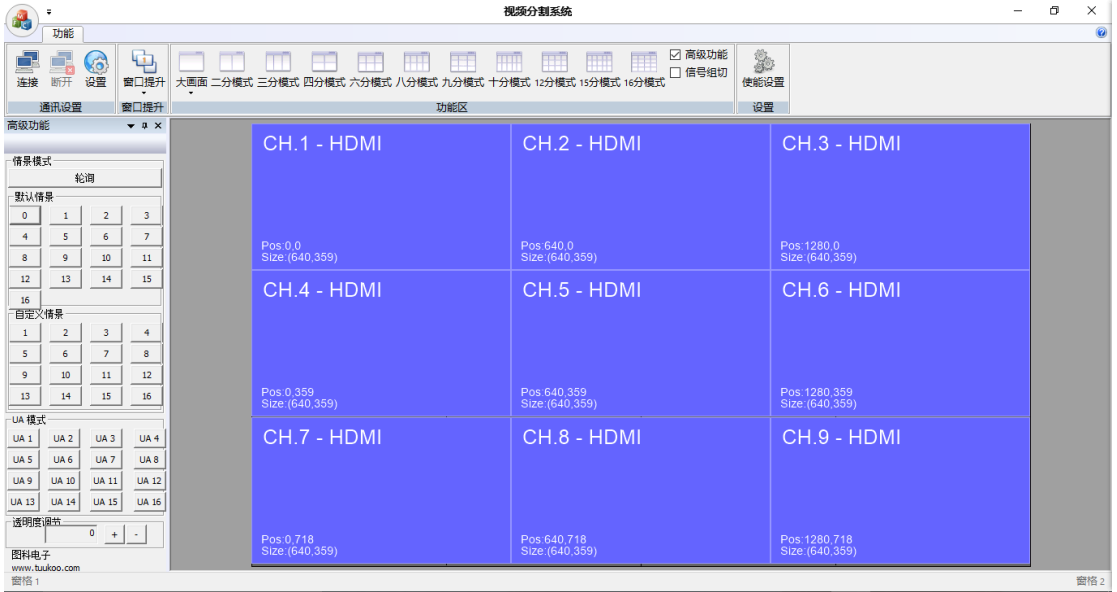

### **4**、通讯设置

打开软件左上角"设置",核对端口号是否与控制电脑设备管理器的端口号一 致,确认无误后点击确认,如下图设置界面:

 $\times$ 

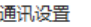

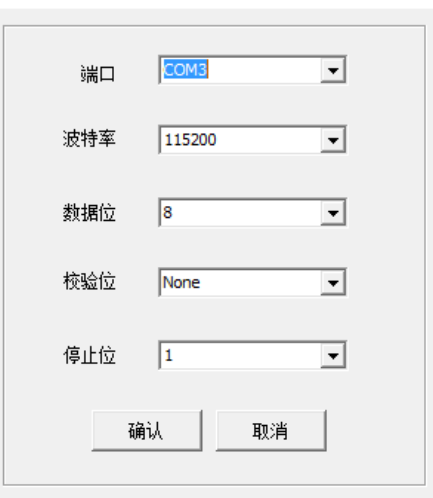

### **5**、通讯连接

点击控制软件左上角"连接"后,电脑可与高清画面分割器进行通讯并对分割器进 行多功能控制;

#### **6**、情景模式

情景模式分为默认场景、自定义场景二种。 默认场景: 为出厂默认固化的设置, 不能更改; 自定义场景:用户可根据自身需求,定制个性化场景;

6.1 默认情景:

与按键和遥控一样, 按 0 为标准多分割, 按 1...N 分别为 1…N 窗口全屏显示;

6.2 自定义情景:

用户自定义好画面排列模式后,可以保存在自定义场景区 块 1 至 16 任何一个数字键里面, 再通过鼠标点击相应按键快 捷调用。如保存在5,则设定好画面排列方面后按CTRL键不放, 再用鼠标点击 5,该模式就保存在 5 模式下,以后可以直接通 过遥控、按键、软件点击 5 就可以调用出该模式;

6.3 透明度调节:通过透明度调节,可以透过叠加的画面看到 底层画面;

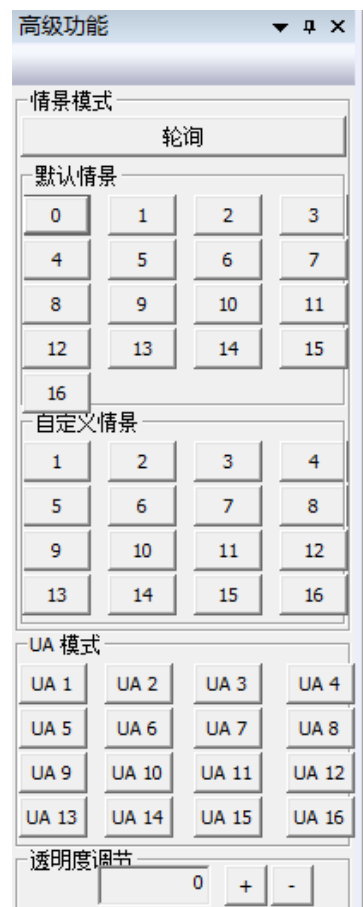

#### **7**、轮循

用户设定好多个画面分割模式后,通过轮 循设置,使多个画面显示模式每隔一定的时间 自动切换。点击软件界面"轮循"进入轮循管理, 选择预选存好的情景模式,再选择好轮循间隔 时间,点击确认即可使画面分割模式为轮循状 态。使用轮循功能时,电脑操作软件界面不能 关闭。轮循管理界面如下图所示:

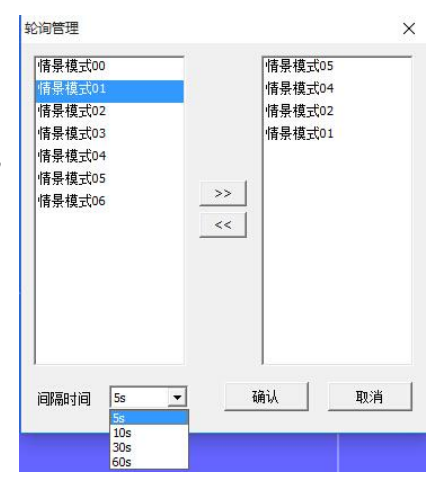

#### **8**、窗口提升

通过窗口提升,使要操 作的通道窗口置顶,使 软件控制更加方便;

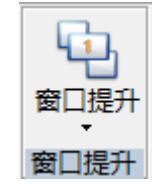

#### **9**、功能区

快捷设置单屏显示、左、右二画面分割显示、上、下二画面分割器显示、三 画面分割显示、四画面分割显示;

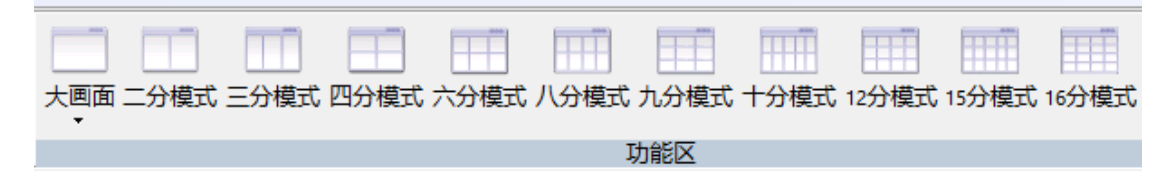

#### **10**、使能设置

通过使能设置分割器 输出分辨率和选择 DVI 或 HDMI 模式以及 分割初始模式;

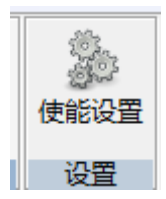

#### **11**、自定义分割模式设置

11.1 通过鼠标可拖动窗口位置、调整窗口大小;点击鼠标右键可关闭或新 建窗口、信号切换、通道别名等设置;

11.2 可自由设定多种显示模式并通过 CTRL 加数字键进行保存,保存的模式 可通过遥控器、机箱按键、中控快速调用;

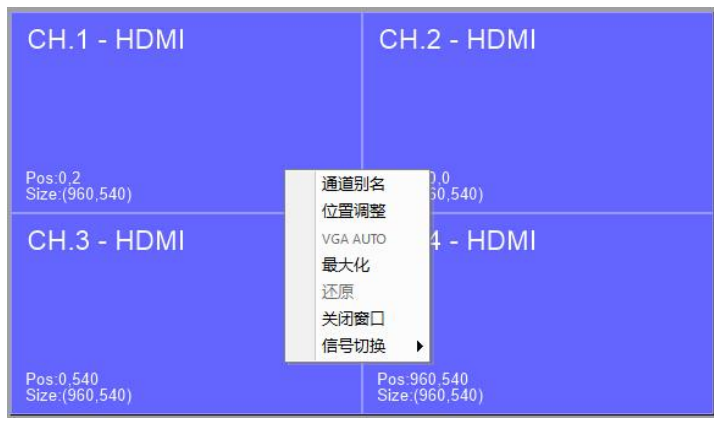

11.3 位置、窗口吕小精确调整 通过鼠标右键点击相应窗口, 弹出 设置菜单后可看到位置调整子菜单,通 过位置调选项可以以输入数字的方式 精确定位窗口画面位置以及精确调整 画面大小,如图所示:

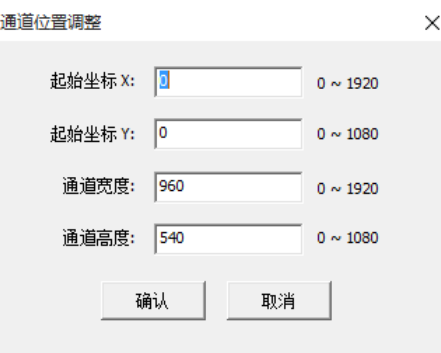

### 11.3 可设定画面模式举例

 通过控制软件可以设定多种分割模式,比如画中画、画外画、开窗、叠 加、漫游、三小一大画面等多种排列方式,以下为一些常用的排列方式

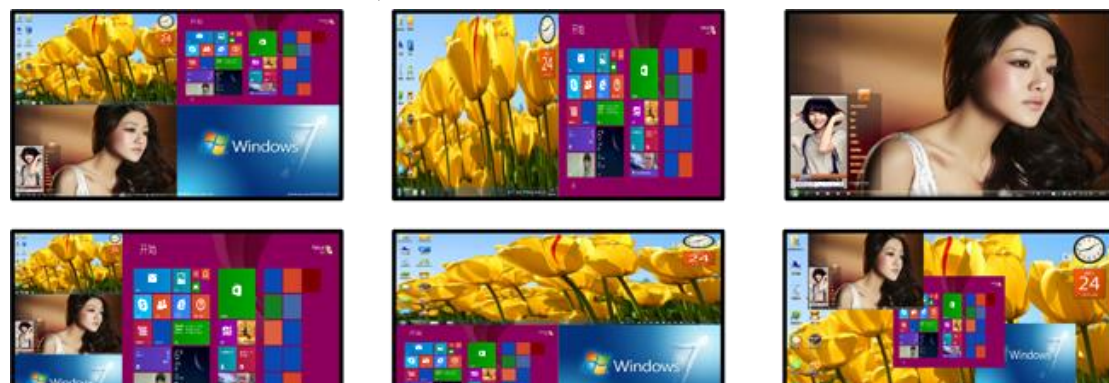